## **การสรางลายเซ็นดิจิทัล (Digital Signature) ดวยโปรแกรม Adobe Acrobat**

- 1. เปิดโปรแกรม Adobe Acrobat แล้วเปิดไฟล์ PDF ที่ต้องการลงลายเซ็นดิจิทัล (Digital Signature)
- 2. เลือกแถบเมนูคำสั่ง Tool > Certificates แล้วเลือกที่เมนูคำสั่ง Digitally Sign<br>
๏ ๏ ๐ ๐ ๐ ๐ ๐ ๐ ๕ ฿ ๓ ෬

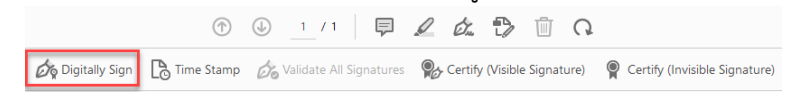

3. ลากเมาส์พอยเตอร์ เพื่อกำหนดหนดพื้นที่ในการวางลายเซ็นดิจิทัล (Digital Signature)<br>=

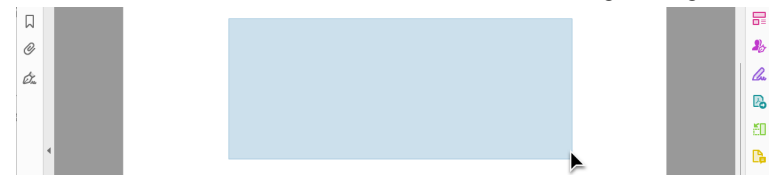

4. ใหเลือกที่ปุม Continue

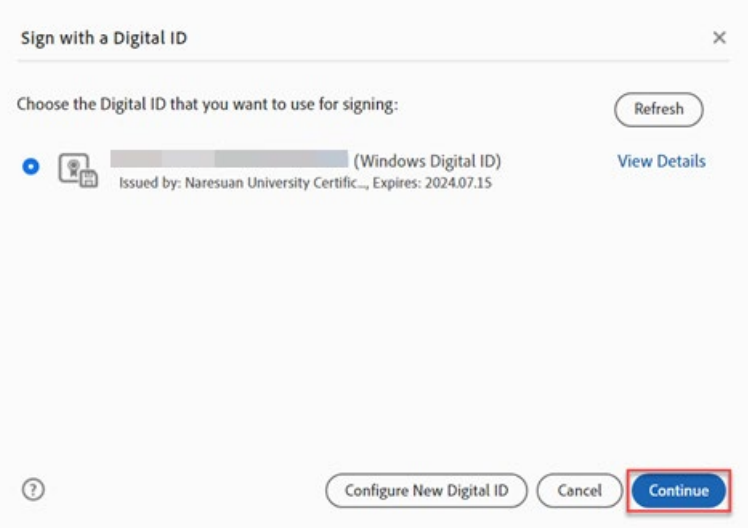

5. เลือกลายเซ็น ที่ตองการนำมาใชเปนลายเซ็นดิจิทัล

Thanannal

6. ทำการสรางลายเซ็นดิจิทัล (Digital Signature) โดยคลิกที่ปุม Create เลือกลายเซ็นดิจิทัลที่ตองการใช งาน > เลือกที่แถบ Image แล้วเลือกที่เมนู Browse > และตั้งชื่อลายเซ็นดิจิทัล (Preset name) แล้วกด ที่ปุม Save

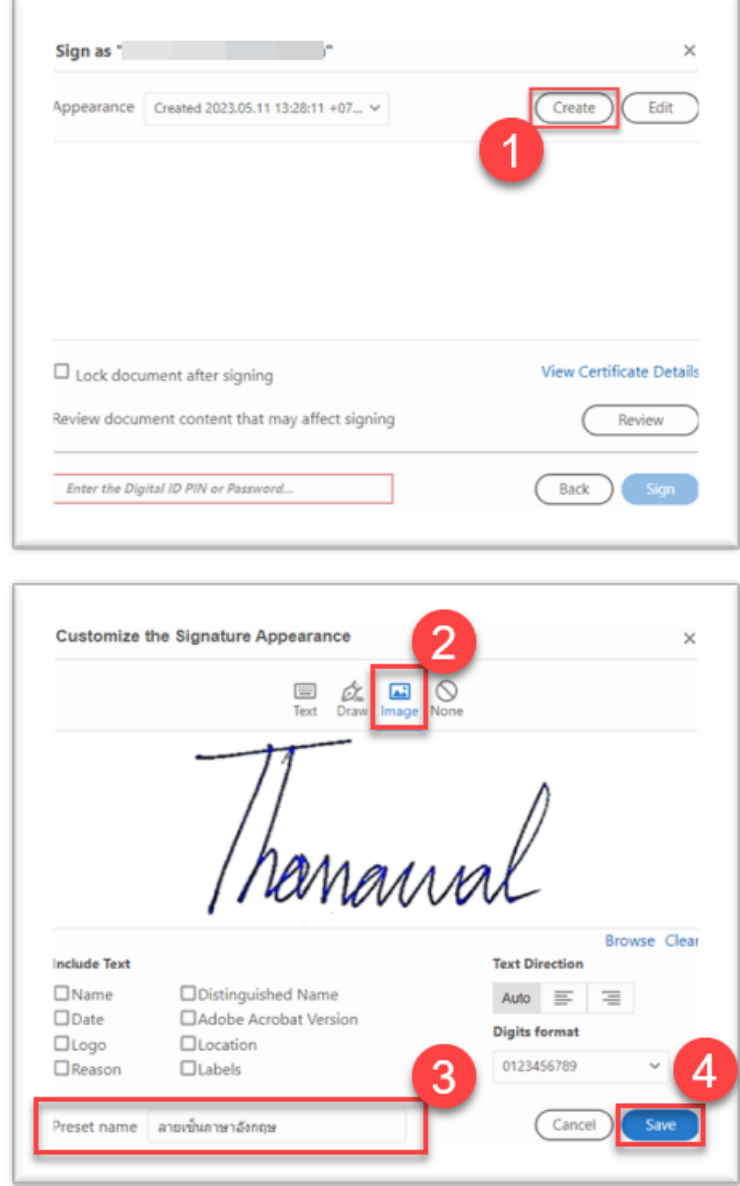

7. หลังจากนั้นกดที่ปุม Sign

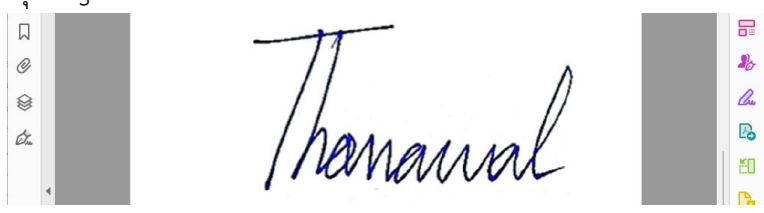

8. เลือกโฟลเดอร์ที่ต้องการจัดไฟล์ที่ลงลายเซ็นดิจิทัล แล้วกดปุ่ม Save

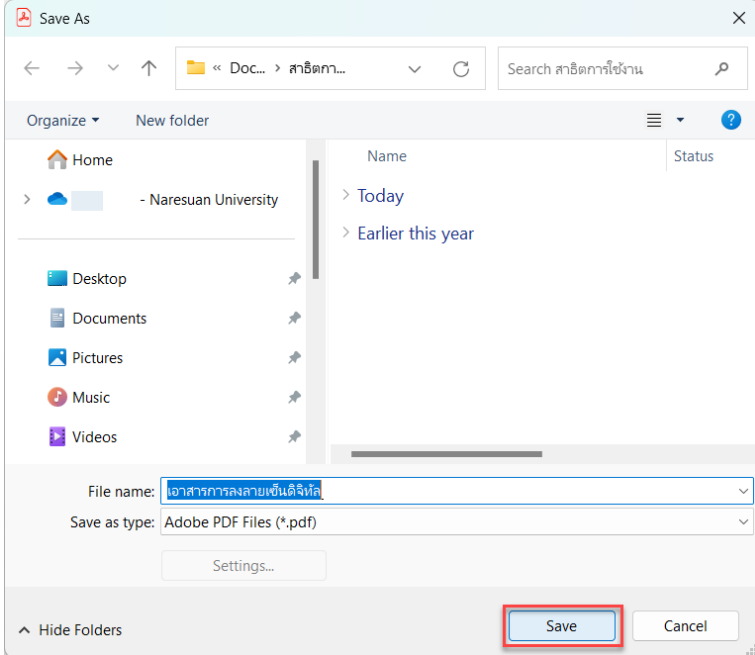

9. ถามีปอปอัพขอความนี้ใหคลิกที่ปุม Allow

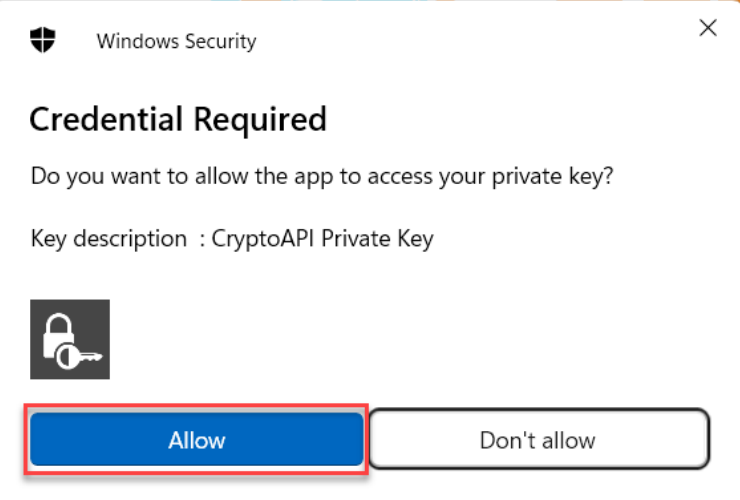

10. เสร็จสิ้นการสรางลายเซ็นดิจิทัล (Digital Signature)